#### **Note: These directions are for Paint on WindowsXp and Vista. At the end of this tutorial are features of Paint for Windows 7.**

#### **Your Assignment**

Using Paint

- 1. Resize an image
- 2. Crop an image
- 3. Save an image in a different format
- 4. Rotate an image
- 5. Add two types of text to an image (transparent and opaque)
- 6. Edit an image to remove unwanted features
- 7. Add lines to an image to make a labeled drawing
- 8. Draw a portrait of yourself doing something you enjoy doing
- 9. Create a Word document in which tell us about yourself
- 10. After your biography, insert your projects (1 through 8 above)

#### **Reducing Image Size**

Of course large images have better quality, but the downside is they take more memory and time to upload or download.

Look at the image of the fish. If we open the image in Paint and click on Image Menu then Attributes, we see the image is 1280 by 853 pixels.

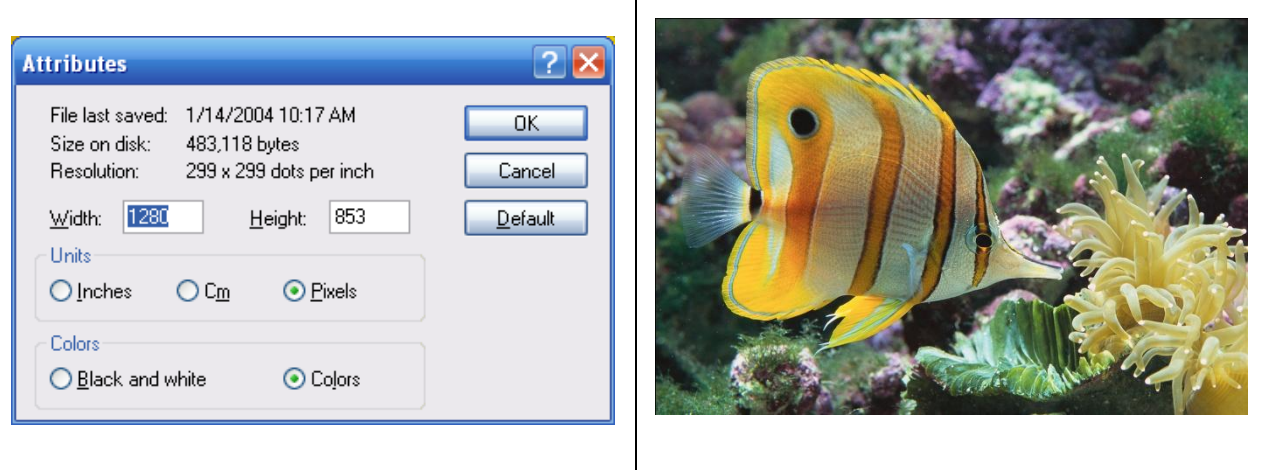

Using Paint, you can easily reduce the size of the image without reducing the quality.

Open an image in Paint. Click on the Image Menu then Stretch/Skew. To keep the images aspect ratio, you need to enter the same percentage for both horitontal and vertical.

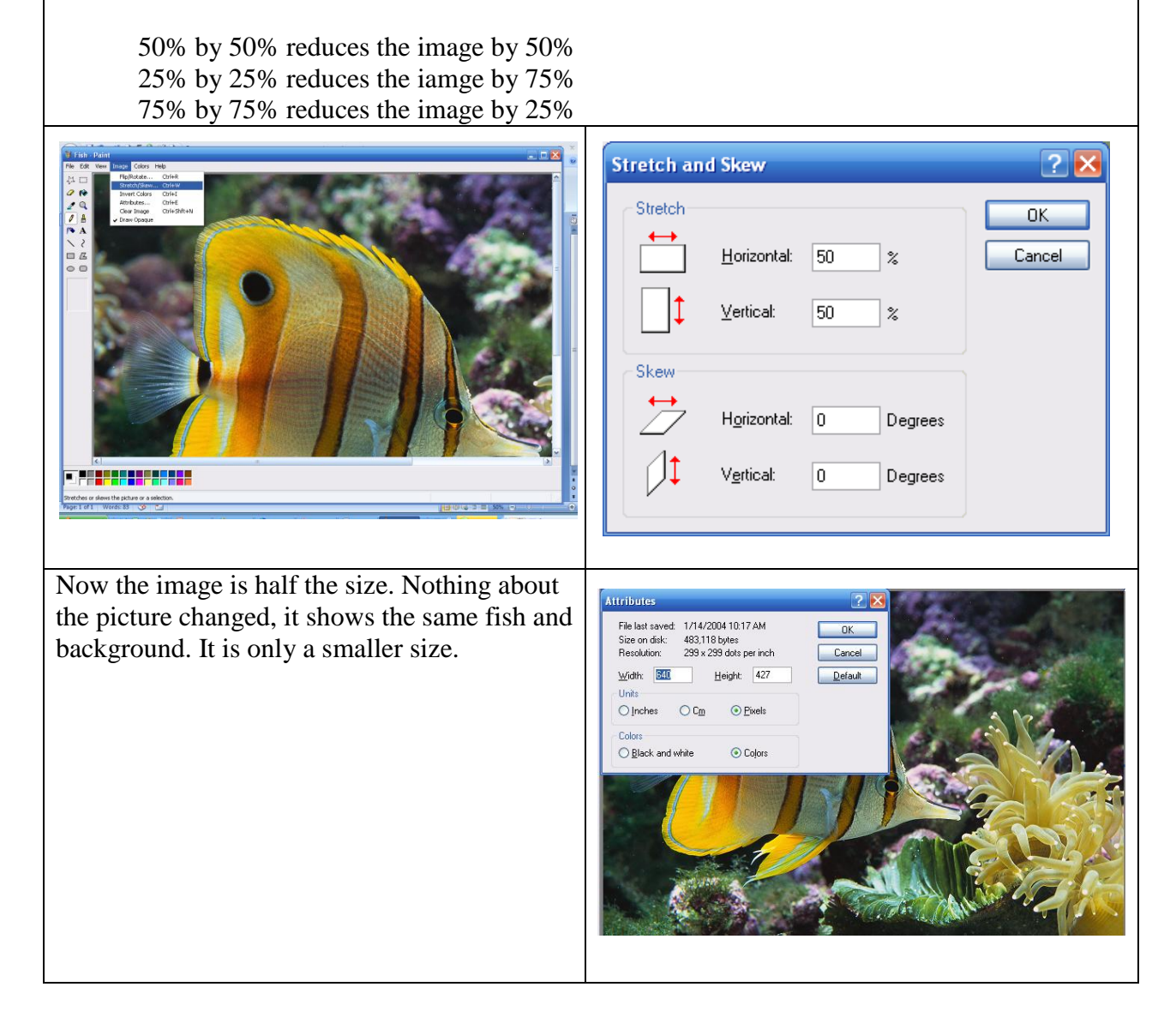

Save the image.

**Caution: Save the image with a different name to keep your original image from being lost.** 

#### **Caution:**

The image on the left below has been resized but the canvas, the white area, has not. If you were to save this image, it would save the image and canvas. The canvas needs to be rezsized. If you were to put this image in a document, you'd also get the white area – not good!

In the lower-right corner of the canvas, is a small dot.

Move the mouse over the dot until you get a double arrow. When the cursor changes to a double arrow, click and drag the canvas until it is the same size as the image, below, right.

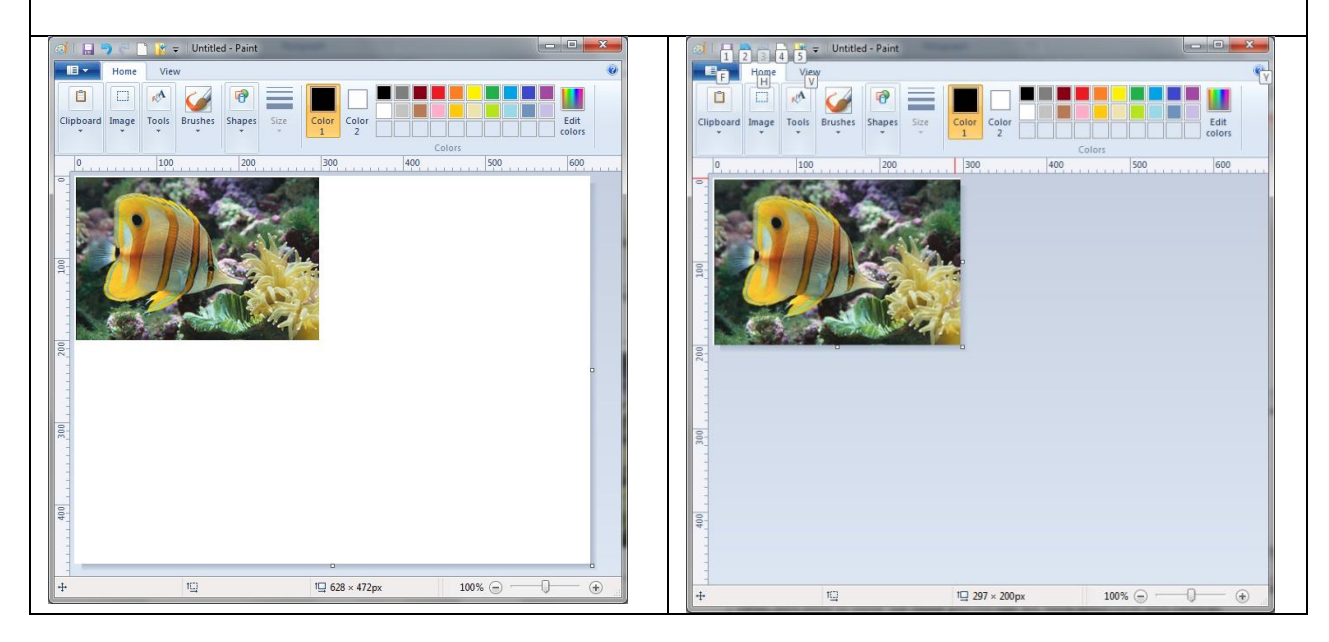

# **Crop an Image**

In paint, click on the Select Tool.

With the Select Tool selected, place the cursor on the image. Click and drag to select the area to be cropped.

Notice the dashed line around the fish in panel three below.

Click on the Image Menu then select Crop.

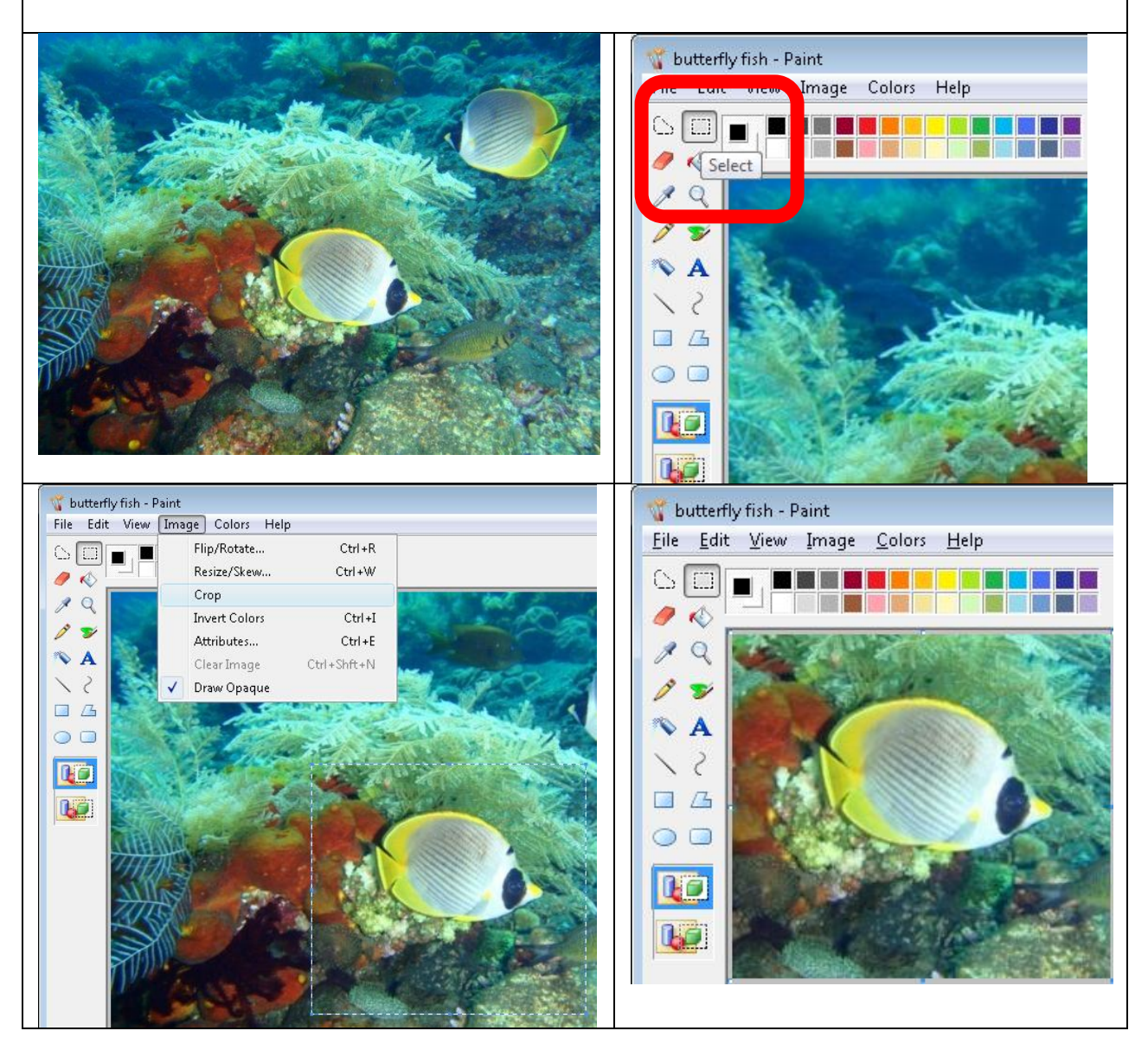

Save the image.

**Caution: Save the image with a different name to keep your original image from being lost.** 

# **Changing Image Format**

Sometimes it is necessary to change an image's format; jpg instead of bmp or jpg instead of gif.

Using Paint, open an image, Click on File, choose Save As. From the dropdown menu, select the format type then Save.

- 1. Open the image
- 2. File
- 3. Save As
- 4. Dropdown menu to select format
- 5. Click Save

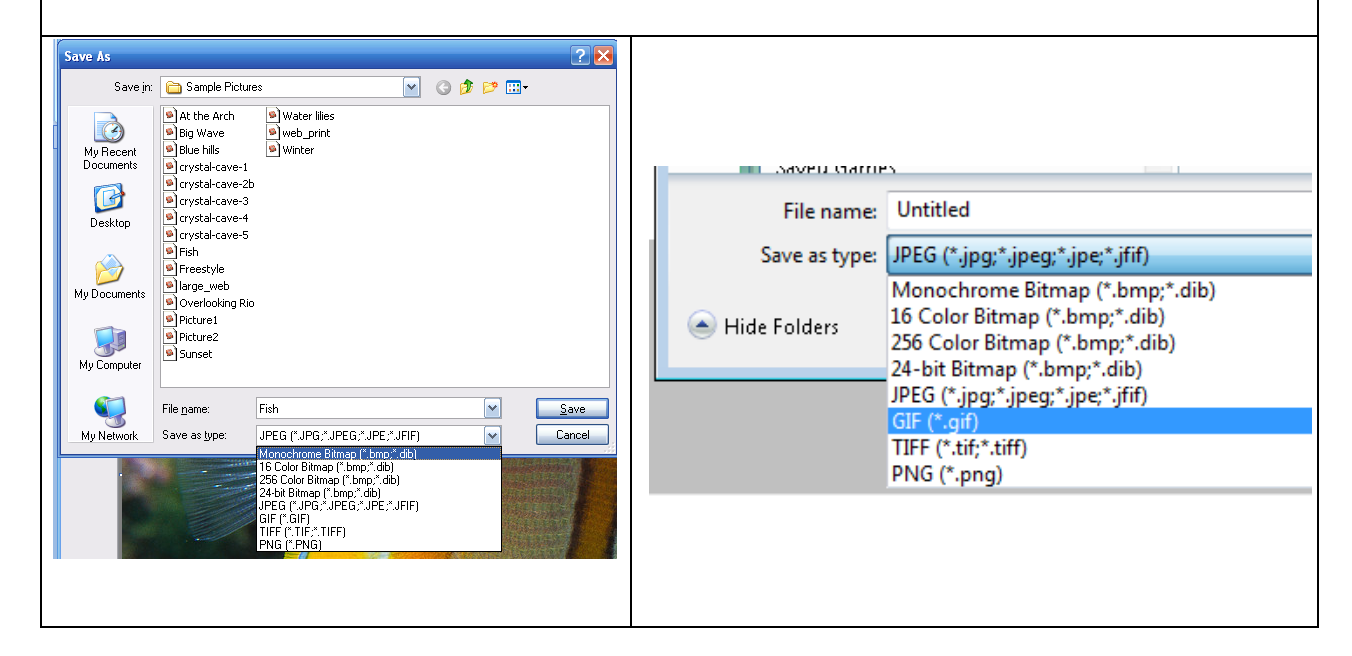

### **Adding Text to an Image**

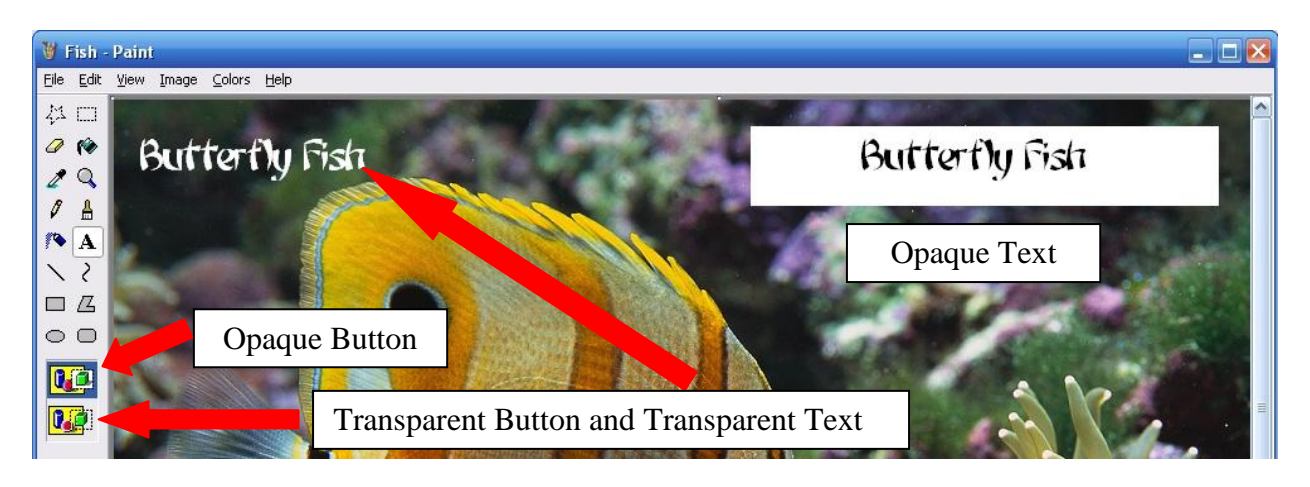

To add text, Click on the Text Icon  $A$ . Change font color, etc., drag to cursor to size the textbox, then type your text. Caution: Once you click out of the textbox, you cannot make changes.

#### **Invert Colors**

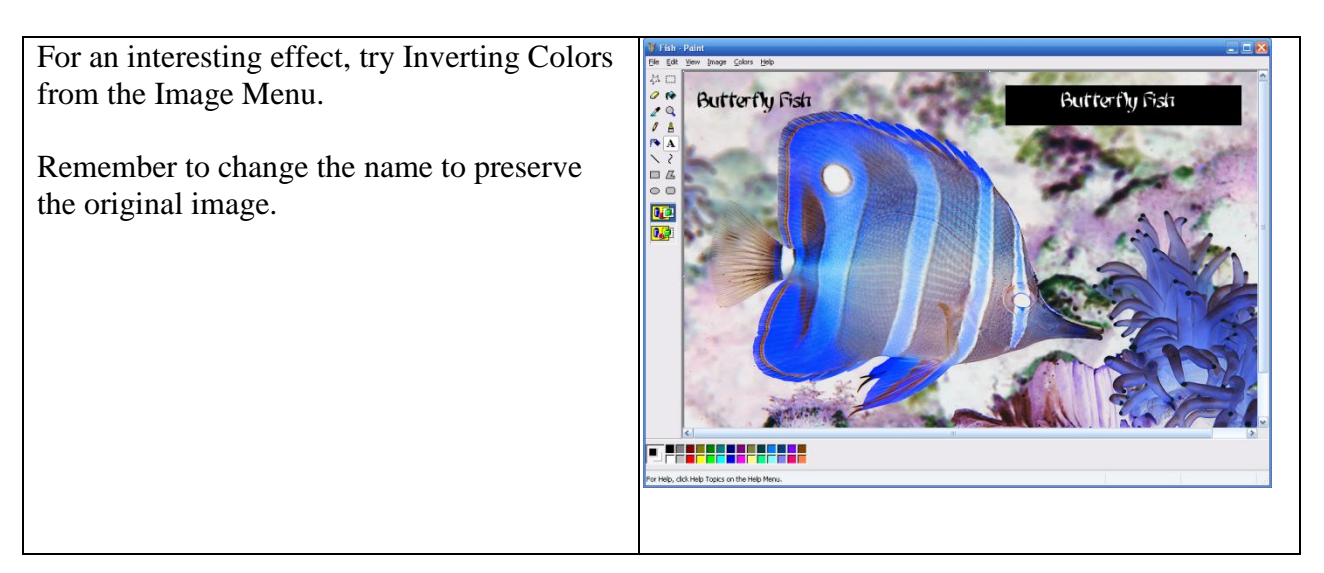

### **Flip and Rotate**

Sometimes you rotate your camera 90 degrees for a vertical shot. That's fine until you want to use the image in a document. It must be rotated to be usable.

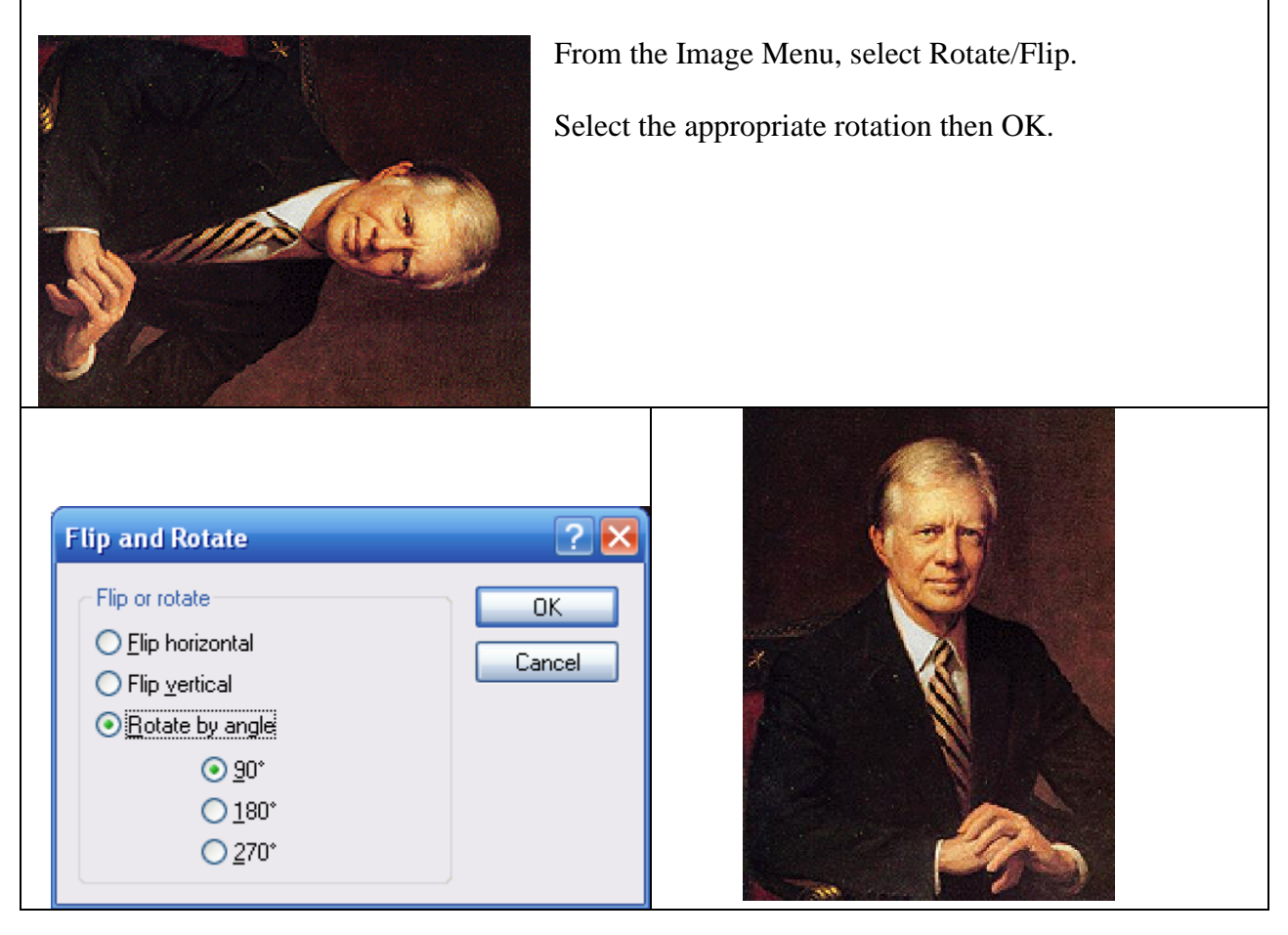

# **Drawing Tools**

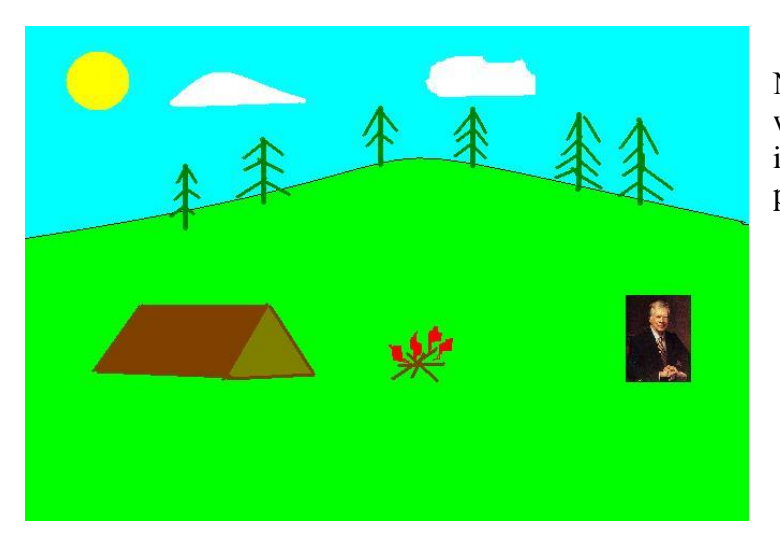

No, Jimmy Carter doesn't go camping with me. The picture of Jimmy Carter is to show you can add a picture to a picture.

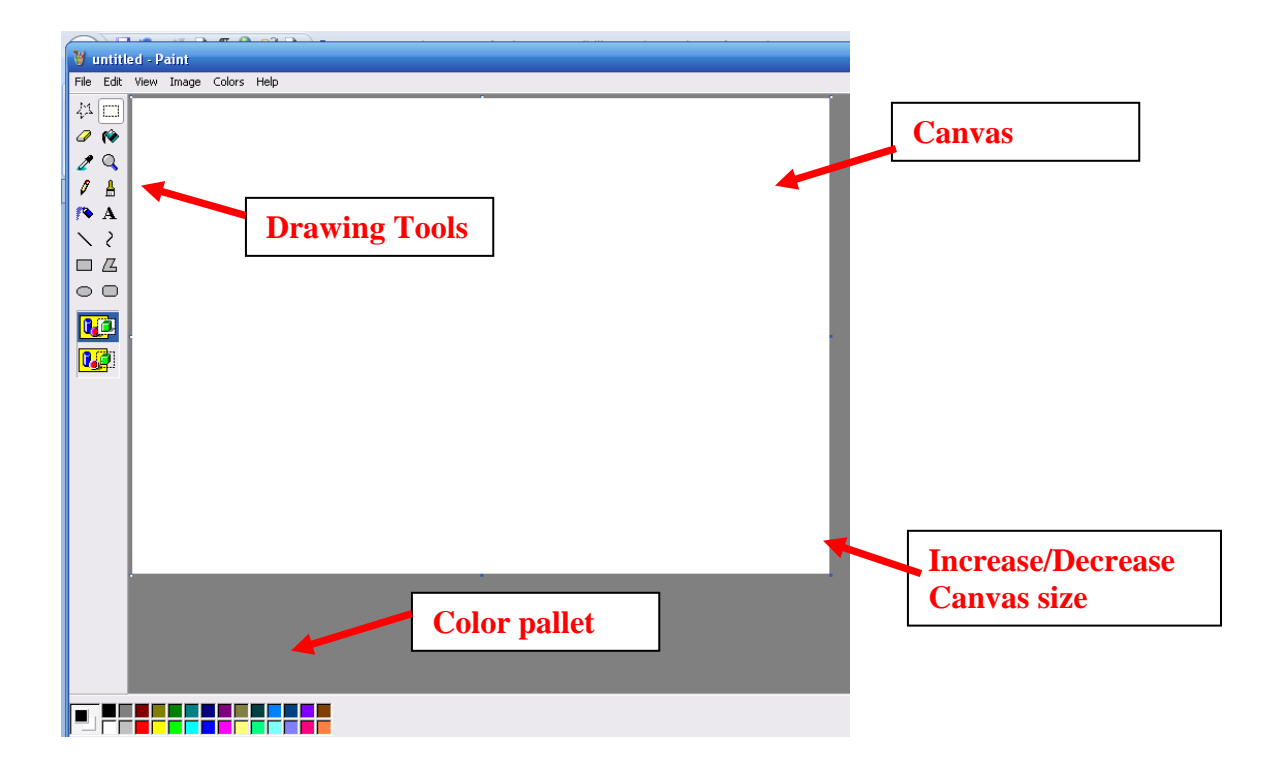

#### 1. To find MS Paint go to **START>PROGRAMS>ACCESSORIES>PAINT**.

2. Below is the toolbar you get on opening paint with labels to explain what everything does:

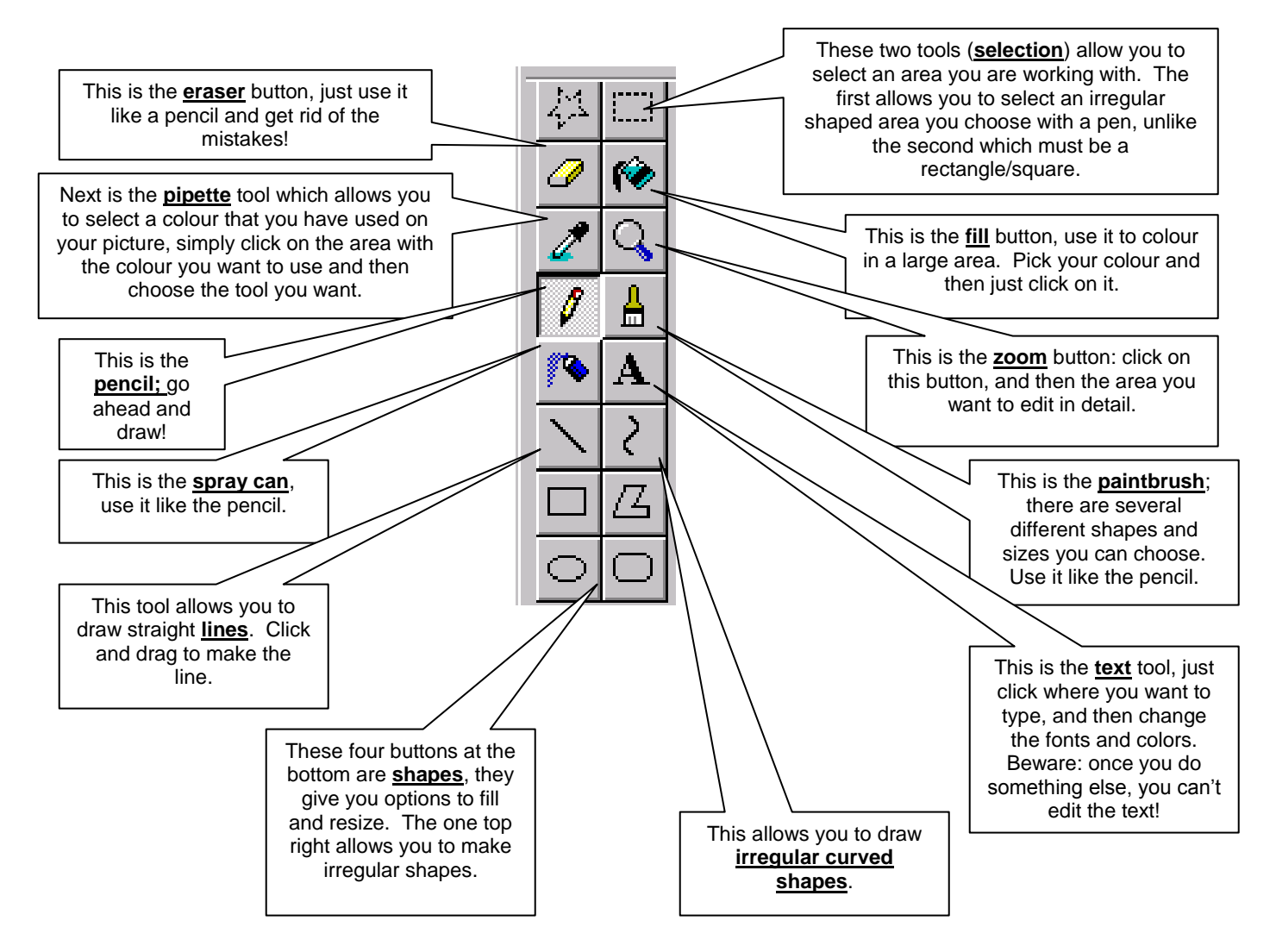

The best way to learn MS Paint is to experiment with it. The menus give you various interesting effects, such as *stretching*, *flipping* and *rotating*. Take a look under each menu and see what's there.

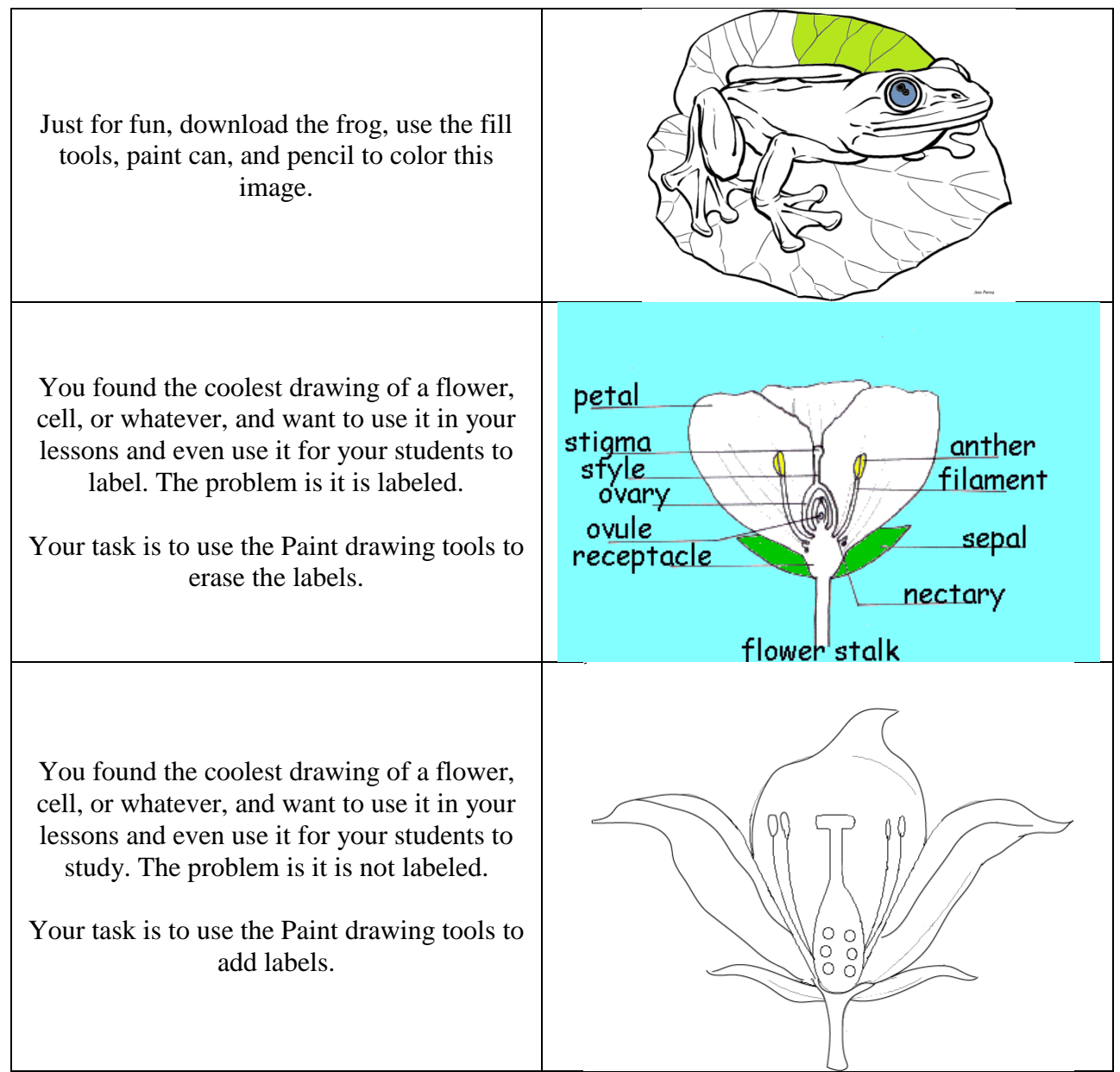

# **Wanted for Great Teaching**

# **Don Carlin**

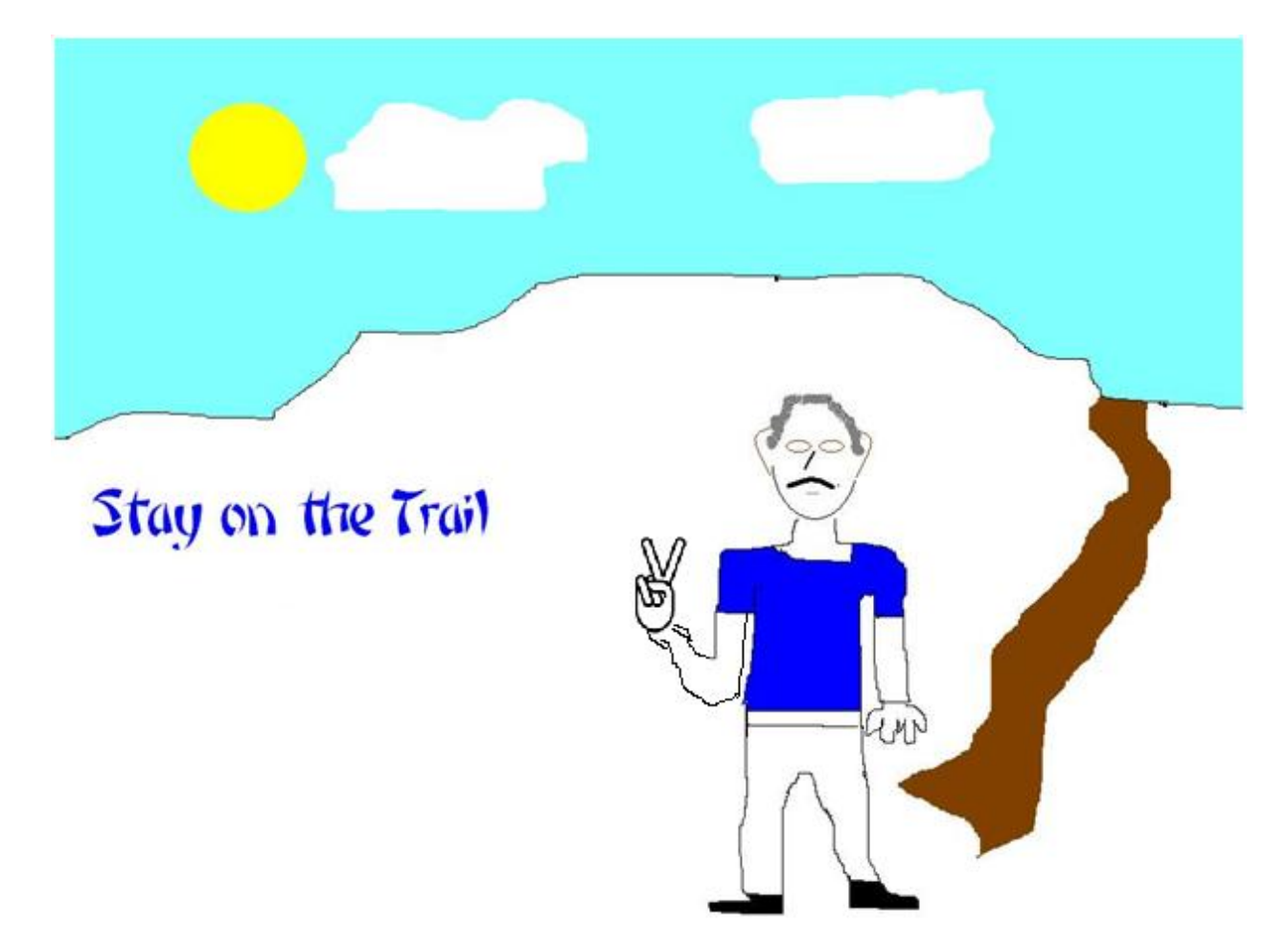

Your Word Document Should Contain

- 1. The title: Wanted for Great Teaching and your name in Copperplate Gothic; size 28.
- 2. A short introduction about yourself. Who you are, what you teach, family, hobbies, etc. Use Ariel size 10 for the text body and Ariel size 12 for headers.
- 3. Add your Paint images to the Word document, appropriately labeled.
- 4. Save the work as Your Name Paint Assignment.
- 5. Upload your document to the Power of Paint Assignment folder.

# **Your biography will be shared with the class.**

#### **Windows 7 Paint Tool Bars**

Windows 7 Paint is similar to WindowsXp and Vista, just in different places. Inverse is one **feature missing from Windows 7 Paint.** 

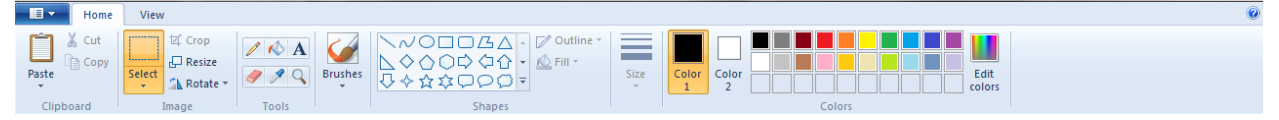

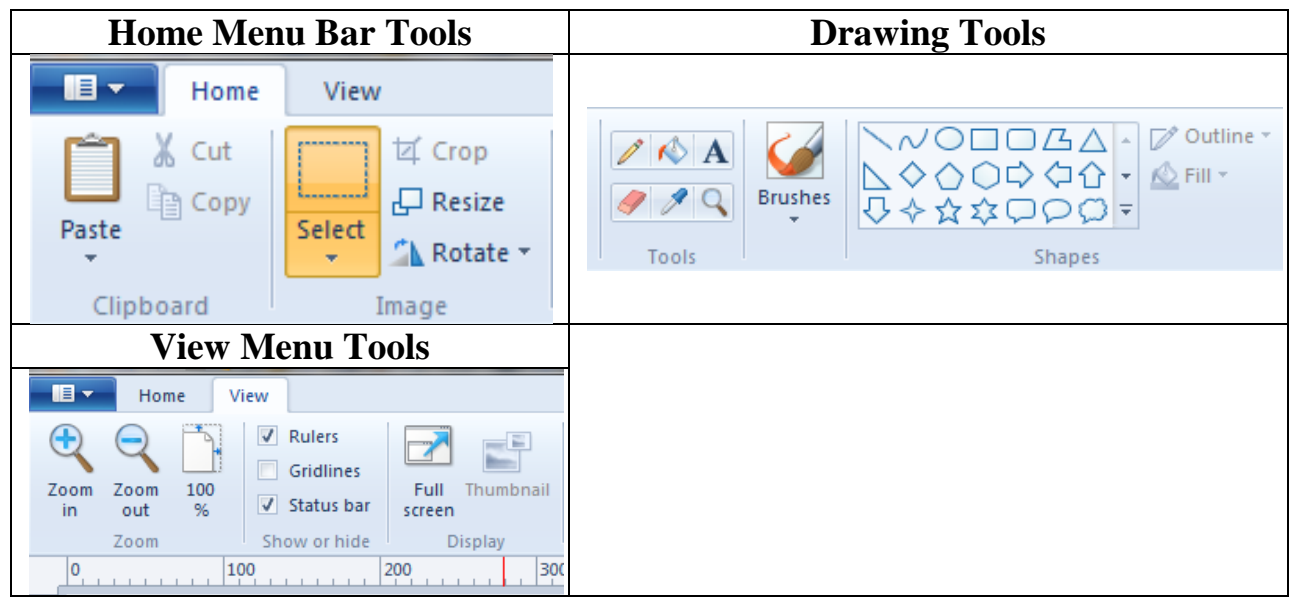

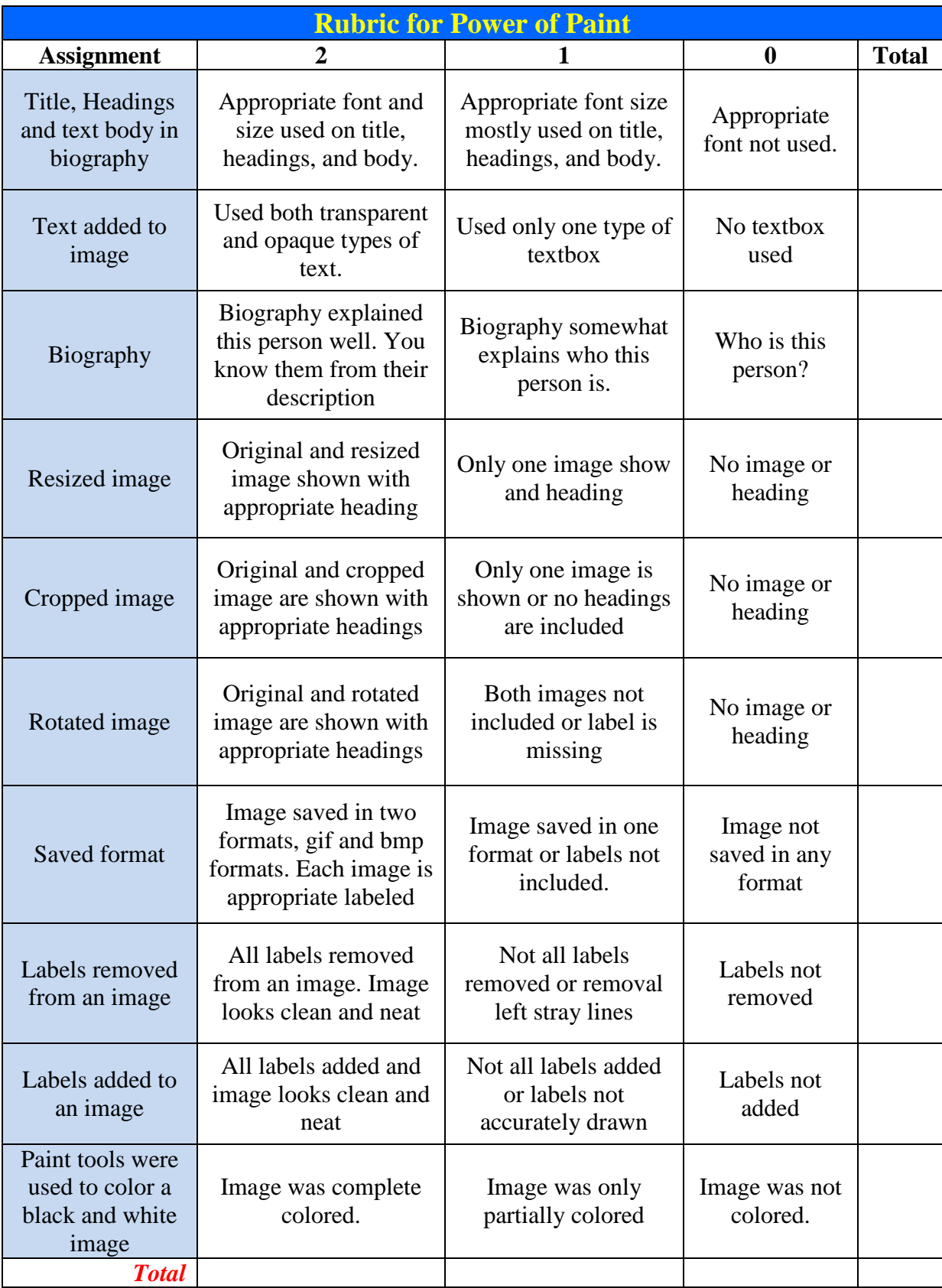